# $\Gamma$ пава 3

# Получение ЕМС2

#### 3.1 Обычная загрузка

Образ диска можно получить отсюда: http://www.linuxcnc.org/

#### 3.2 Дозагрузка

Если файл слишком большой и загрузить его за один сеанс не получится (медленный или некачественный интернет), то используйте **waet** для дозагрузки,

#### 3.2.1 Wget Linux

Откройте окно терминала. В дистрибутиве Ubuntu это: Applications/Accessories/Terminal. Имейте ввиду, что настоящее имя файла может измениться. Возможно вам потребуется зайти на http://www.linuxcnc.org/ и пройти по загрузочной ссылке, чтобы получить настоящее имя файла. В большинстве браузеров вы можете щёлкнуть ПКМ по ссылке, выбрать "**Copy link location**" (или что-то похожее), а затем вставить (paste) в окно терминала.

Чтобы получить Ubuntu 8.04 Hardy Heron вставьте следующий текст в окно терминала и нажмите enter:

wget -r http://www.linuxcnc.org/Handy/ubuntu-8.04-desktop-emc2-aj07-i386.iso

Чтобы получить Ubuntu 6.06 Papper Drake:

wget -r http://www.linuxcnc.org/iso/emc2.2.2-1-ubuntu6.06-desktop-i386.iso

Чтобы продолжить прерванную загрузку, добавьте "-с" после "-г" в тексте ссылки:

waet  $-r - c$ http://www.linuxcnc.org/Handy/ubuntu-8.04-desktop-emc2-ai07-i386.iso

Чтобы остановить загрузку нажмите Ctrl+С или закройте окно терминала. http://

После завершения загрузки появиться новая директория: www.linuxcnc.org (Или похожее название). В этой директории вы найдёте файлы с расширением .iso, это образ диска. Теперь вы можете записать его на компакт-диск.

#### 3.2.2 Wget для Windows

Получить wget для Windows можно по этому адресу:

http://gnuwin32.sourceforge.net/packages/wget.htm

Следуйте инструкциям на этой веб-странице, чтобы загрузить wget для Windows

Чтобы запустить wget откройте командное окно prompt. В большинстве ОС Windows это: Programs/Accessories/Command prompt. Сперва вам следует изменить директорию на ту, в которую вы установили wget. Обычно это: с:\Program files\Gnu Win32\bin, поэтому напечатайте в командном окне prompt следующее:

c:\Program files\Gnu Win32\bin

Далее просто вводите команды, которые были указаны в прошлой главе.

#### 3.3 Запись СП

**Emc2** распрастраняется как образ диска или iso. Чтобы установить еmc2, вам потребуется записать **iso** на CD. Для этого вам понадобиться работающий CD/DVD-RW привод и чистый CD на 700Mb (80min). Если запись не удалась попробуйте ещё раз на более низкой скорости.

#### 3.3.1 Запись CD в Linux

Перед записью строго рекомендуется проверить md5sum (hash) iso файла. Откройте окно терминала (Applications/Accessories/Terminal). Измените директорию на ту, в которую вы загрузили iso:

cd [ваша директория]

Запустите md5sum команду с именем вашего iso файла, например:

md5sum ubuntu-8.04-desktop-emc2-ai07-i386.iso

Теперь сравните то, что получилось с md5sum на странице загрузки emc2.

Запсиь **iso** на CD:

1) Вставьте чистый диск в привод. Появится окно "CD/DVD Creator" или "Choose disk type" - закройте их, они нам не понадобятся.

2) Найдите **iso** файл в файловом браузере.

3) Щёлкните ПКМ на iso файле и выберите "Write to disk".

4) Выберите скорость записи. Рекомендуем выбрать наименьшую

скорость.

5) Начните запись.

6) Если появится окно выбора имени диска, просто нажмите ОК.

#### 3.3.2 Запись в Windows

Перед записью строго рекомендуется проверить **md5sum** (hash) **iso** файла. Откройте окно терминала (Applications/Accessories/Terminal). Измените директорию на ту, в которую вы загрузили iso. Windows не комплектуется программой md5sum. Вам придётся загрузить и установить её. Подробная информация здесь:

https://help.ubuntu.com/community/HowToMD5SUM

Запись **iso** на CD:

1) Загрузите и установите "Infra Recorder" (программа для записи программ с открытым кодом).

2) Вставьте чистый диск в привод и закройте окно автозагрузки (если оно появится).

3) Откройте Infra Recorder, выберите "Actions", а затем "Burn image".

#### 3.4 Проверка етс2

Убедитесь, что записаный вами диск находится в приводе и выключите компьютер, затем включите его снова. Загрузите компьютер с этого диска. Как только он загрузится, вы можете использовать етс2 без установки. Вы можете оставить настройки по-умолчанию, или изменить большинство системный настроек (таких как, например, разрешение экрана) пока вы не установили етс2.

Чтобы попробовать emc2, выберите его в директории Applications/CNC. Затем установите необходимые настройки.

Чтобы проверить, подходит ли ваш компьютер для программного обеспечения шагового генератора, запустите "Latency test", о котором говорится в главе 5.2.1.

#### 3.5 Установка етс2

Чтобы установить emc2 просто кликните по иконке "install', ответьте на несколько вопросов (имя, часовой пояс, пароль) и установка завершится через несколько минут. Убедитесь, что вы написали имя, которое используете и пароль. Как только процесс установки закончится, появится окно менеджера обновлений и позволит вам обновить ваш етс2.

#### 3.6 Интерфейс AXIS

Интерфейс **AXIS** - это один из возможных интерфейсов. К нему может быть добавлена Виртуальная контрольная панель (**Virtual Control Panel**), чтобы максимально удовлетворить ваши нужды. **AXIS** - это интерфейс по-умолчанию, он активно разрабатывается и дополняется.

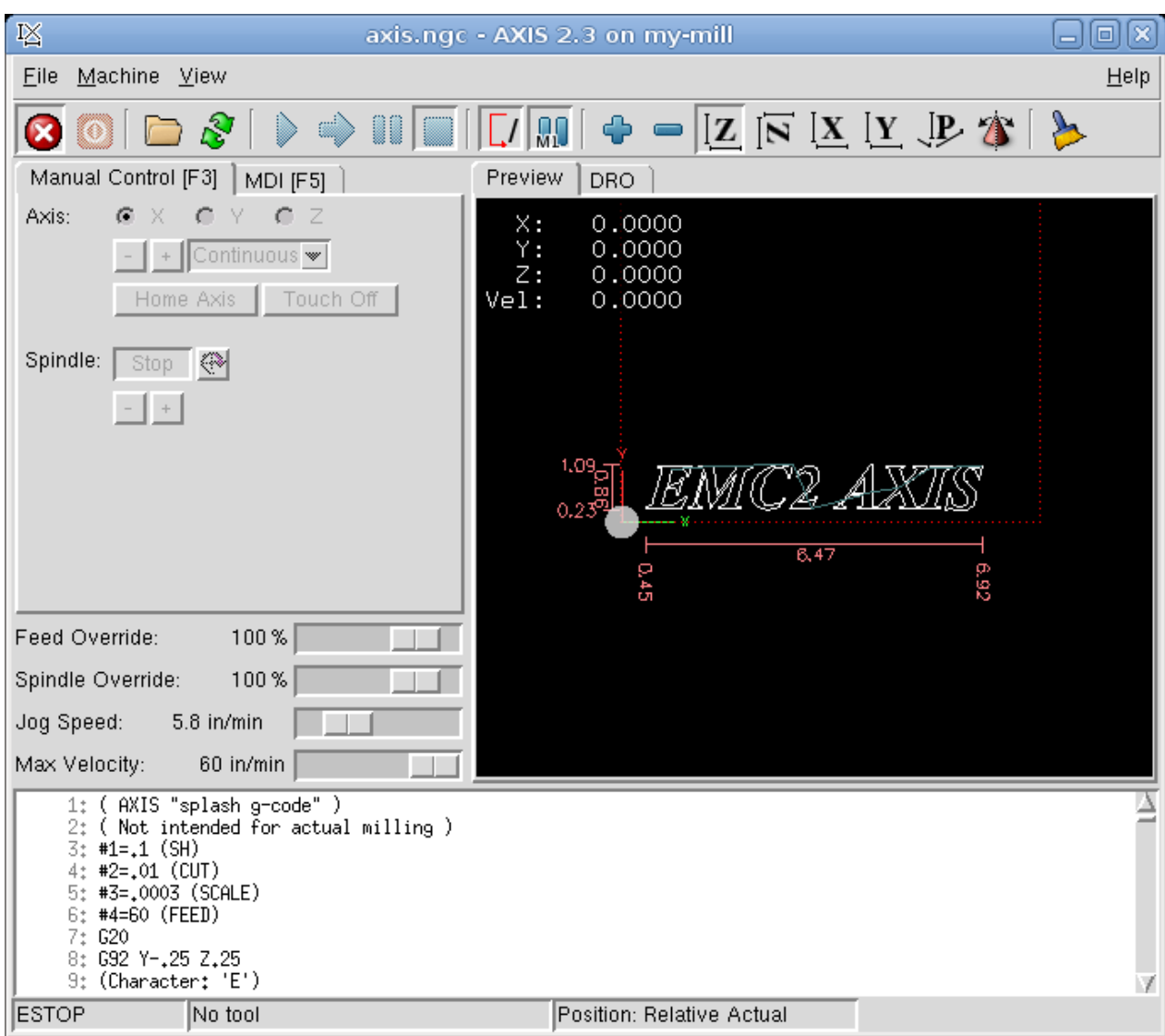

#### **3.7 Обновление emc2**

После обычной установки **emc2**, появится менеджер обновлений и позволит вам легко обновить ваш **emc2** без специальных знаний Linux. Если вы хотите обновить версию 6.06 до 8.04, то придётся скачивать образ и устанавливать с диска. Старайтесь обновлять **emc2** как только вам будет предложено.

Предупреждение: Не обновляйте **ubuntu** до новой версии (например 8.04 до 8.10), иначе **emc2** перестанет запускаться.

#### **Без интернета**

Чтобы обновить компьютер, который не имеет интернет подключения, скачайте файл "**.deb**" и передавайте его при помощи USB или других подобных методов. Пакеты **Ubuntu 8.04** Hardy находятся здесь:

*http://linuxcnc.org/hardy/dists/hardy/*

**.deb** файл может быть установлен при помощи командной строки:

*\$ sudo dpkg -i filename.deb*

В зависимости от вашей системы, клик или двойной клик также может запустить процесс установки пакета.

#### **3.8 Возможные проблемы при установке**

В редких случаях может потребоваться обнулить BIOS, если при установке образа диска не определяется жёсткий диск.

## **Глава 4**

# **Stepper configuration**

Если вы читаете эту главу, подразумевается, что вы успешно установили программу. После установки строго рекомендуется подключить компьютер к интернету и дождаться, пока менеджер обновлений получит последнее обновление **emc2.**

## **4.1 Latency test**

Этот тест (**Latency test**) нужен, чтобы узнать как долго ваш процессор отвечает на запрос. Некоторое оборудование на вашем компьютере может нарушать процесс, вселдствие чего будет происходить проруск шагов во время работы ЧПУ станка. Эта проверка - первое что нужно сделать. Подробнее об этом в главе 5.2.1.

### **4.2 Sherline**

Если у вас контроллер **Sherline**, необходимо настроить несколько специальных параметров. В главном меню CNC/EMC выберите настройки **Sherline**, которые совпадают с вашими и сохраните копию.

# **4.3 Xylotex**

Если у вас контроллер Xylotex, то вы можете отправляться сразу в главу 5. EMC сам настроит Xylotex.

## **4.4 Machine information**

Выводит информацио о каждой оси вашего станка.

Расчёт времени работы мотора происходит в наносекундах. Если вы не уверены насчёт вашего двигателя, имейте ввиду что большинство популярных моторов включены в **stepper configuration wizard**. Заметьте, что некоторые моторы фирмы Gecko имеют отличный от обычного расчёт времени. Список моторов можно найти на этом сайте:

*http://wiki.linuxcnc.org*

# **4.5 Pinout information**

Выводит информацию о соединении станка через параллельный порт вашего ПК (пины).

Не забудьте поставить неиспользуемые пины в положение "**Unused**".

# **4.6 Mechanical information**

Выводит информацию о шагах и оборудовании. В результате вы получаете её в шагах/в единицу, единица устанавливается пользователем в файле .ini (**SCALE**).

Поле "**шаги/оборот**" (**Steps/Revolution**) показывает сколько шагов требуется мотору для совершения полного оборота.

Поле "**микро-шаги**" (**Micro steps**) показывает сколько нужно микро-шагов, чтобы передвинуть мотор на один шаг.

Поле **Motor & Leadscrew Teeth** пригодится если у вас есть некоторое понижение между мотором и подающим винтом. Если нет, то просто поставьте "**1**".

Поле "**Leadscrew Pitch**" показывает сколько необходимо поворотов винта, чтобы передвинуть ваш стол на единицу. Единицей вы можете сделать дюйм, миллиметр и тд.

# **4.7 Configuratoin wizard**

Запускает "**Stepper configuration wizard**", описанный в главе 5.

# **4.8 Modifying**

Чтобы изменить базовые настройки, созданные настройщиком мотора (**Stepconf wizard**), запустите его (настройщик) снова. Выберите "**Modify**". Затем найдите файл **.stepconf**, он находится в папке **emc2/configs**. Заголовки скажут вам, может ли файл быть изменён вручную или нет.

## **Глава 5**

# **Stepconf wizard**

**Emc2** совместим с очень многими видами оборудования. **Stepconf** - это программа, которая генерирует файл с настройками для следующего вида ЧПУ станков: соединённых через обычный параллельный порт и соединённых с помощью **step & direction** сигнала. **Stepconf** инсталлируется вместе с **emc2** и находится в **CNC menu**.

**Stepconf** создаёт директорию **emc2/config**, в которой хранит все настройки, относящиеся к вашим конфигурациям. Если вам нужно что-то изменить, просто выберите файл с таким же именем, как у вашей конфигурации. Расширение - **.stepconf**.

#### **Пошаговая инструкция**

**5.1 Entry page (Страница входа)**

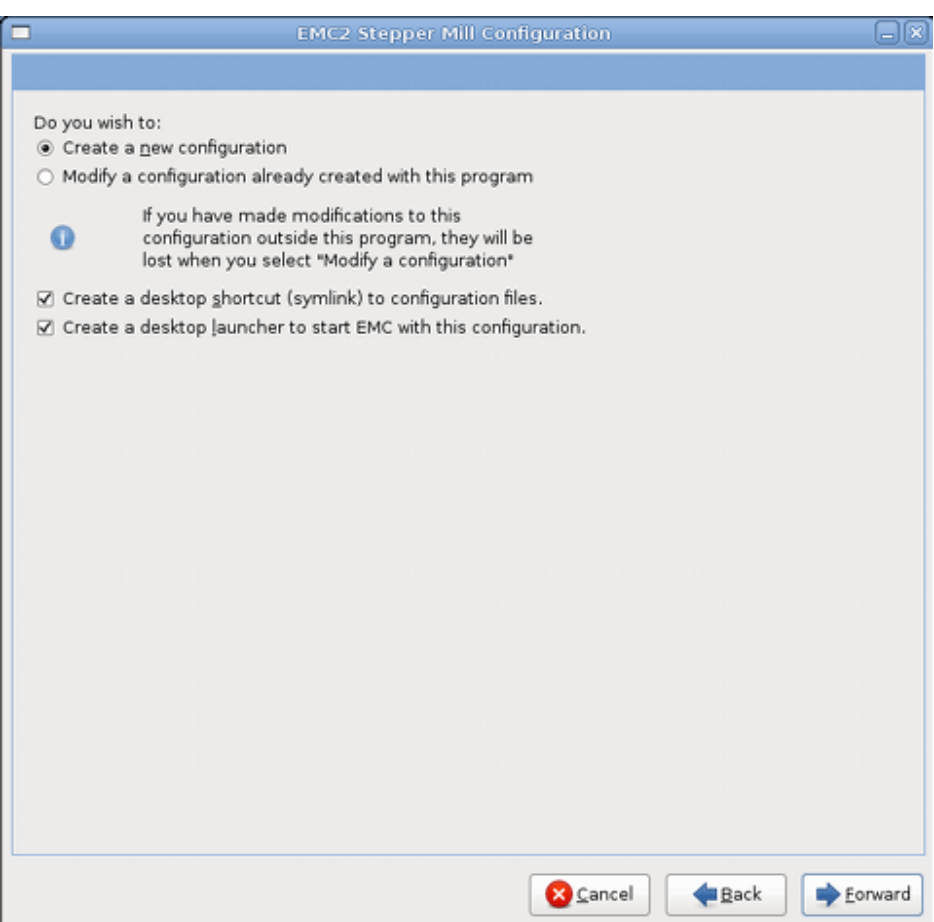

**Creat new** - создать новую конфигурацию.

**Modify** - изменение существующей конфигурациию. После выбора этого пункта, появится окно выбора файла .stepconf. Файлы **custom.hal** и **custom\_postgui.hal** нельзя изменить с помощью **stepconf**.

**Create desktop shortcut** - создать ссылку на рабочем столе.

**Create desktop launcher** - создать загрузчик приложения на ваше рабочем столе.

# **5.2 Basic information (Базовая информация)**

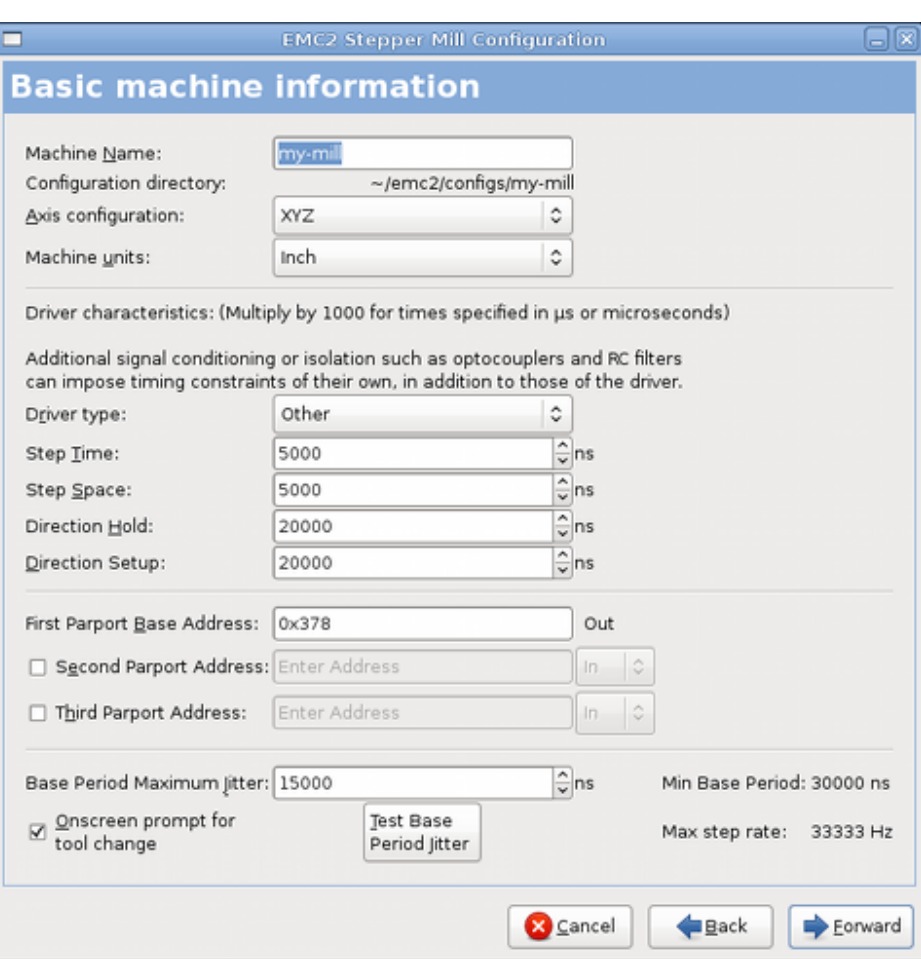

**Machine Name** - выберите имя для станка.

**Axis configuration** - выберите одно из: **XYZ**(Mill), (**4-axis** mill) или **XZ**(Lathe).

**Machne units** - выберите дюймы или миллиметры.

**Driver type** - если ваш мотор присутствует в списке, выберите его. Если нет, то найдите 4 значения тайминга в техпаспорте мотора и введите их. Если в техпаспорте стоят микросекунды, то умножьте на 1000. Например, введите 4.5ms как 4500. Более подробную информмцию о моторах ищите здесь:

*http://wiki.linuxcnc.org*

**Step time** - сколько длится пульс шага в наносекундах.

**Step space** - минимальное время между пульсами шагов в наносекундах.

**Sirection hold** - как долго пин направления держится после изменения направления в наносекундах.

**Direction setup** - время от последнего шага до смены направления в

наносекундах.

**First parport** - обычно, стоящее по умолчанию "**0x378**" - корректно.

**Second parport** - если вам нужны дополнительные параллельные порты, введите их адреса и типы.

**Base period maximum jitter** - введите здесь результат "**Latency test**". Чтобы запустить его, нажмите "**Test base peroid jitter**".

**Max step rate** - **stepconf** автоматически посчитает максимальную частоту шагов на основе введённой до этого информации.

**Min step rate** - **stepconf** автоматически посчитает минимальную частоту шагов на основе введённой до этого информации.

**Onscreen prompt for tool change** - если вы поставили здесь галочку, **emc2** остановится позволит вам поменять инструмент.

### **5.2.1 Latency test**

Во время тестирования, вам следует нагрузить ваш компьютер. Двигайте окна по экрану, полазьте в интернете. Скопируйте какой-нибудь большой файл. Включите музыку. Смысл в том, чтобы получить как можно худший результат теста. **Не запускайте emc2 во время теста**. Тест должен проходить не менее 5 минут.

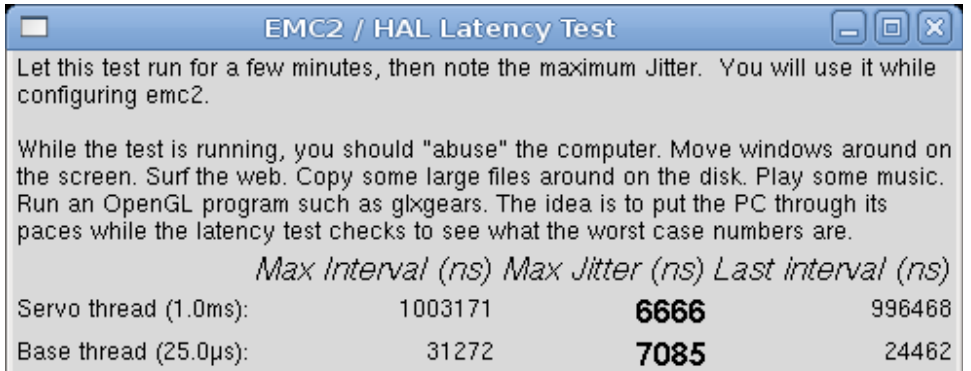

**Latency** - это время ответа компьютера на вшений запрос. В нашем случае это "сердцебиение" мотора. Чем меньше latency, тем быстрее и плавнее работает мотор.

**Latency** гораздо важнее, чем скорость центрального процессора. Процессор не единственный фактор, определяющий **latency**. Материнсткая плата, видео плата, USB порты и тп. могут повредить **latency**.

**Max jitter** - важное число. Запишите его и введите в **Base period max jitter**.

Если это число примерно 15-20 микросекунд (15000-20000 наносекунд), то компьютер будет давать хорошие результаты. Если максимальное **latency** примерно30-50 микросекунд, это тоже хороший результат. Если же результат более 100 000 наносекунд - это значит, что компьютер не очень хорошо подходит для **emc**.

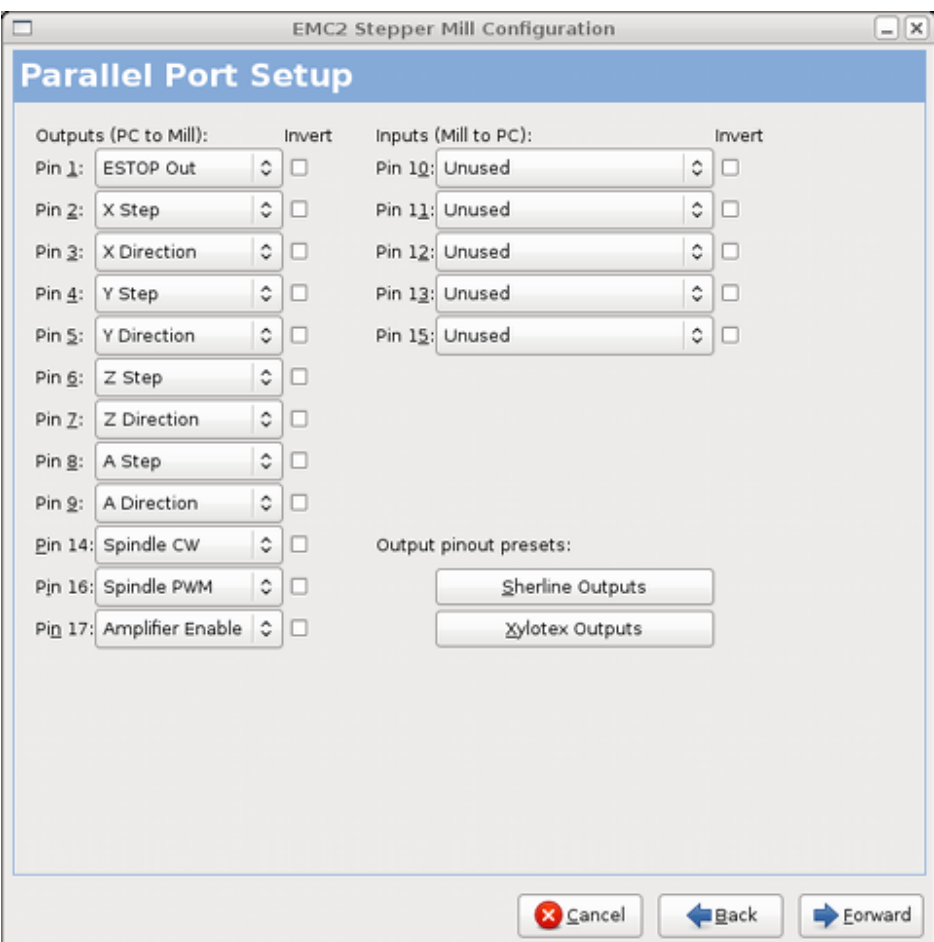

**5.3 Parallel port setup (установка параллельного порта)**

Для каждого пина установите соответствующий сигнал. Установите флажок "**invert**" тех пинов, которые инвертированы (0В - активное состояние, 5В неактивное).

**Output pinout presets** - автоматически устанавливает пины от 2 до 9 согласно **Sherline** стандарту (направления на 2, 4, 6, 8 пинах) или **Xylotex** стандарту (направления на 3, 5 , 7, 9 пинах).

**Inputs and outputs** - если входы и выходы не используются, установите опцию "**Unused**".

**Charge pump** - если вашей управляющей плате необходимо увеличение напряжения питания, просто выберите функцию "**Charge Pump**" из ниспадающего меню.

# **5.4 Axis configuration (конфигурация осей)**

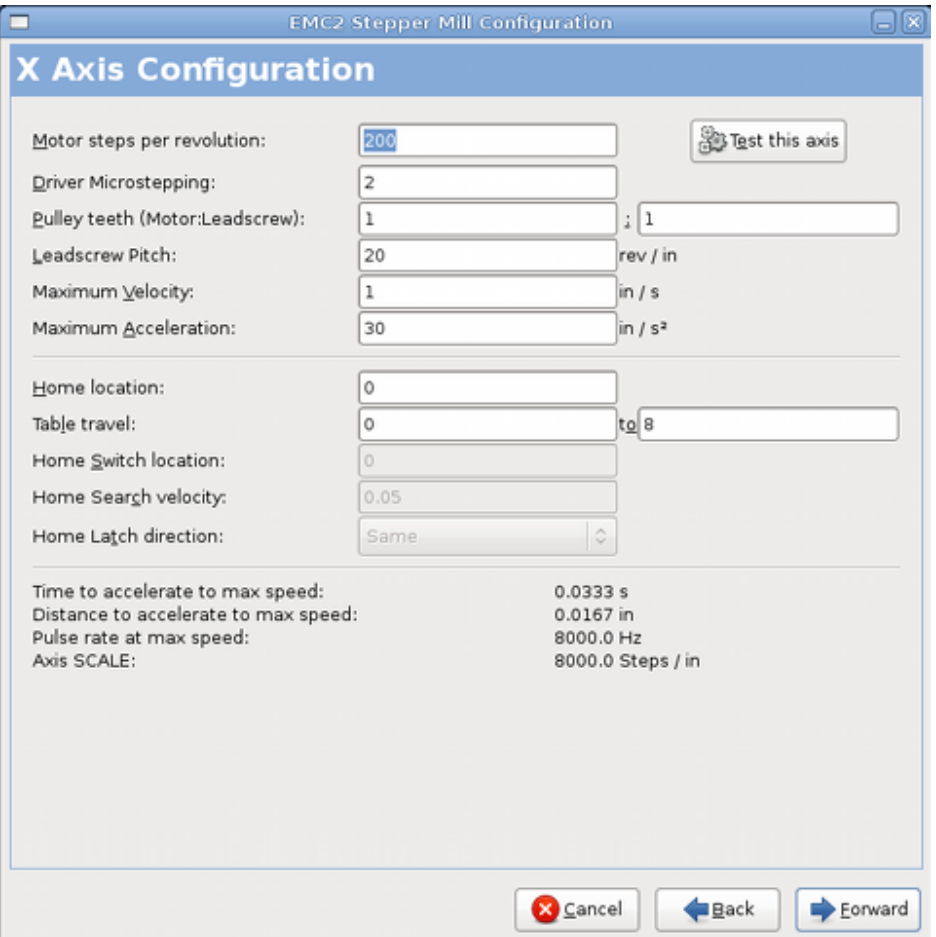

**Motor steps per revolution** - количество полных шагов в одном полном обороте мотора. Если вы знаете на сколько градусов поворачивается вал за один шаг, просто разделите 360 на это число и получите искомую величину.

**Driver microstepping** - величина микрошагов, производимых моторов. Значение "**2**" соответствует полушагу.

**Pulley ratio** - если вы между мотором и винтом есть шкивы, введите соотношение. Если нет, ставьте "**1:1**".

**Leadscrew pitch** - введите количество шагов в единицу. Вы можете выбрать дюймы или миллиметры. Если движение происходит в неправильном направлении, попробуйте ввести отрицательные значения вместо положительных.

**Maximum velocity** - введите максиальный крутящий момент для оси в единицах в секунду.

**Maximum acceleration** - корректные величины для этого пункта могут быть

вычислены только экспериментально. Смотрите "Finding velocity and acceleration" далее.

**Home location** - это позиция, в которою движется станок, во время выполнения команды "домой" для этой оси. Для станков, у которых нет функции "домой", это позиция устанавливается оператором станка вручную. После выбора позиции надо нажать клавишу "**Home**".

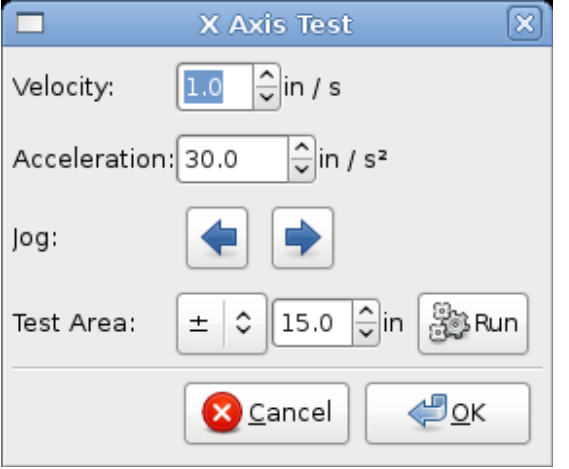

**Table travel** - дистанция движения, которую g код не должен превышать. Домашняя позиция должна быть внутри **table travel**. В частности, если домашняя позиция равно одной из величин **table travel** - это неверная настройка.

**Home switch location** - это позиция, в которой мотор достигает переключателя, во вреия выполнения команды "домой". Этот параметр и следующий появляются только когда команда "домой" выбрана в "**Parallel port pionut**".

**Home latch direction** - выберите "Same", чтобы отодвинуть мотор от переключаетля, затем приблизьте мотор к переключателю на очень низкой скорости, как только переключаетель будет задействован, домашняя позиция - установлена. Выберите "Opposite", медленно отодвиньте мотор от выключателя. Когда переключаетль "открыт" - позиция установлена.

**Time to accelerate to max speed** - время ускорения до максимальной скорости.

**Distance to accelerate to max speed** - дистанция ускорения доо максимальной скорости.

**Pulse rate at max speed** - информация выводится на основе данных, введённых выше. Наивысший pulse rate at max speed определяет **BASE\_PERIOD**, и значения более 20000Hz могут привести к большому времения отклика или даже замыканию.

**Axis SCALE** - число, которое будет использоваться в файле настроек **[SCALE]**. Оно показывает число шагов в единицу.

**Test this axis** - этот пункт открывает окно, которое позволяет протестировать ось. Оно становится доступным только после заполнения всей информации об оси.

#### **5.4.1 Test this axis (тест оси)**

При помощи **Stepconf** очень просто протестировать ось с различными значениями крутящего момента и ускорения.

#### **5.4.1.1 Finding maximum velocity (поиск максимального крутящего момента)**

Начните с небольшого ускорения (например, 2 дюйма в секунду в квадрате или 50 мм в секунду в квадрате) и того крутящего момента, который вы надеетесь достичь. Используя появившиеся кнопки, предвигайте мотор по оси к центру маршрута. Будьте осторожны, с низким значением ускорения остановка может занять неожиданное расстояние.

После калибровки маршрута, введите значение безопасного расстояния в поле "**Test area**", имейте ввиду, что после парковки мотор может начать движение в неожиданном направлении. Затем нажмите "**Run**". Станок начнёт движение вперёд и назад вдоль оси. В данном тесте важна комбинация ускоренияя и безопасной дистанции, посзоляющая станку достичь выбранного крутящего момента. Формула "**d = 0.5\*v\*v/a**" позволяет вычислить минимальную дистанцию, необходимую для достижения крутящего момента при заданном ускорении.

Если на протяжении теста происходят сбои (станок внезапно паркуется, меняет направление, скорость, пропускает шаги и тп.) - попробуйте уменьшить заданный крутящий момент и начать тест снова. Если не помогает, проверьте следующее:

- формы волн шагов
- инвертированные пины
- защищённость кабеля
- физические проблемы с мотором и его частями

Как только тест будет закончен без сбоев, уменьшите полученное значение на 10% и используйте его в качестве **Maximum velocity**.

### **5.4.1.2 Finding maximum acceleration (поиск максимального ускорения)**

С полученным значением максимального крутящего момента, введите значение ускорения. Процедура такае же как и предыдущая. Аккуратно настраивайте ускорение увеличивая и уменьшая значение. Как только тест будет закончен без сбоев, уменьшите полученное занчение на 10% и используйте его как **Maximum**

**acceleration**.

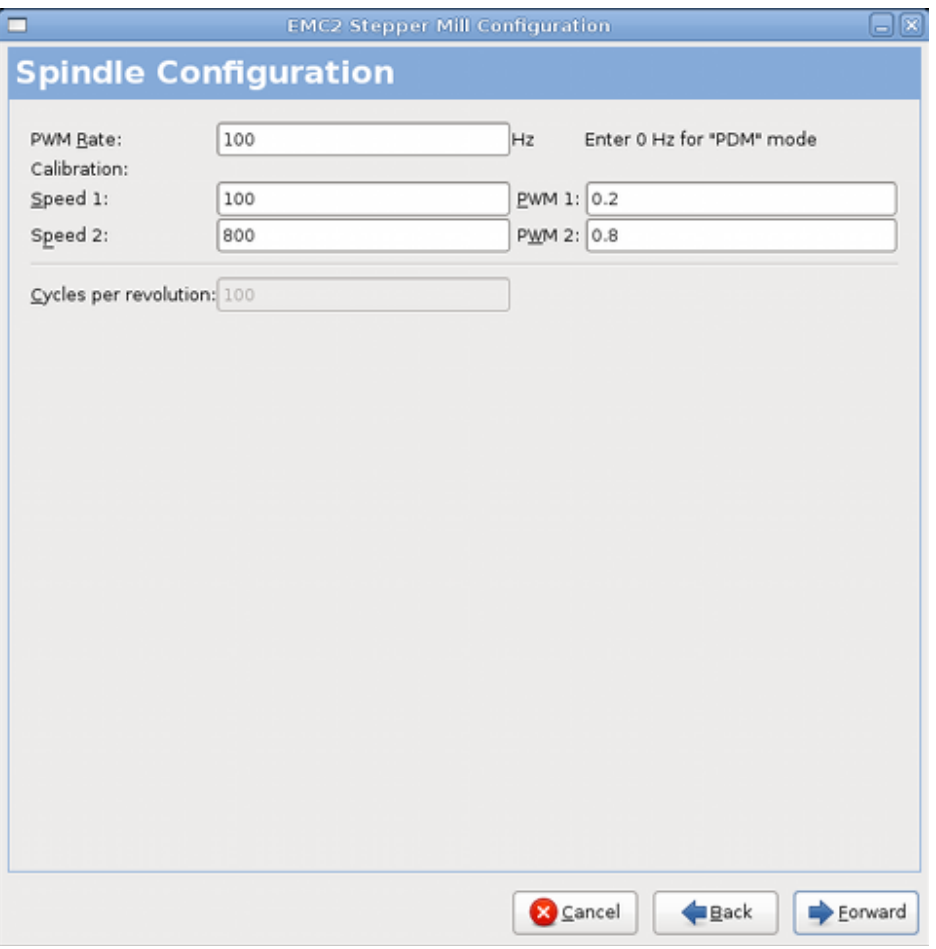

# **5.5 Spindle configuration (настройка шпинделя)**

Эта страница появляется только если в **parallel port pinout** выбрана функция "**Spindle PWM**".

#### **5.5.0.3 Spindle speed control (контроль скорости шпинделя)**

Введите следёющую информацию:

**PWM rate** - "несущая частота" **PWM** сигнала на шпинделе. Введите "0" для режима **PDM**, это позволит генерировать аналоговое управление напряжением. Сверьтесь с техпаспортом шпинделя, чтобы уточнить значение.

**Speed 1 and 2, PWM 1 and 2** - сгенерированный файл кофигурации использует простое линейное отношение для определения значения **PWM** для заданного **RPM**. Если значения неизвестны, они могут быть определены. Смотрите раздел 5.5.1.

## **5.5.0.4 Spindle-synchronized motion (Lathe threading)(Токарная обработка)**

Когда соответствующий сигнал от кодировщика шпинделя подключён к параллельному порту, **emc** поддерживает токарную обработку. Эти сигналы:

**Spindle index** - пульс за один оборот шпинделя.

**Spindle phase A** - пульс, возникающий на нескольких одинаковых участках равных повороту шпинделя.

**Spindle phase B** - это второй пульс, компенсирующий **Spindle phase A**. Использование обоих фаз увеличивает сопротивление шуму и повышает разрешение.

Если **Spindle phase A** и **Spindle phase B** появляются на выходе пина, введите следующую информацию:

**Cycles per revolution** - число оборотов сигнала шпинделя A в течение одного оборота шпинделя.

#### **5.5.1 Determining spindle calibration (определение колибровки шпинделя)**

Введите следующие значения на странцие настройки шпинделя:

#### **speed 1: 0 PWM 1: 0 speed 2: 1000 PWM 1: 1**

Завершите оставшиеся шаги процесса настройки, а затем запустите emc с этими настройками. Включите станок и выберите **MDI tab**. Начните поворот шпинделя вводом следующего: **M3 S100**. Изменяйте корость шпинделя вводя различные значения для **S** (S800, S650). Диапазон значений от 1 до 1000.

Для двух разныз значений **S** измерьте скорость шпинделя в **RPM**. Запишите значения **S** и измеренные скорости. Запустите **stepconf** снова. Для "**speed**" введите измеренную скорость, а для "**PWM**" введите значения **S**, разделённые на 1000.

Так как большинство двигателей шпинделей нелинейны на кривых, показывающих отклик, лучше будет сделать следующее:

- Удостоверьтесь, что обе калибровочные скорость не слишком близки по значению

- Удостоверьтесь, что обе калибровочные скорости, соответствуют скоростям, на которых вы обычно работаете.

# **5.6 Advanced configuration options (расширенные настройки)**

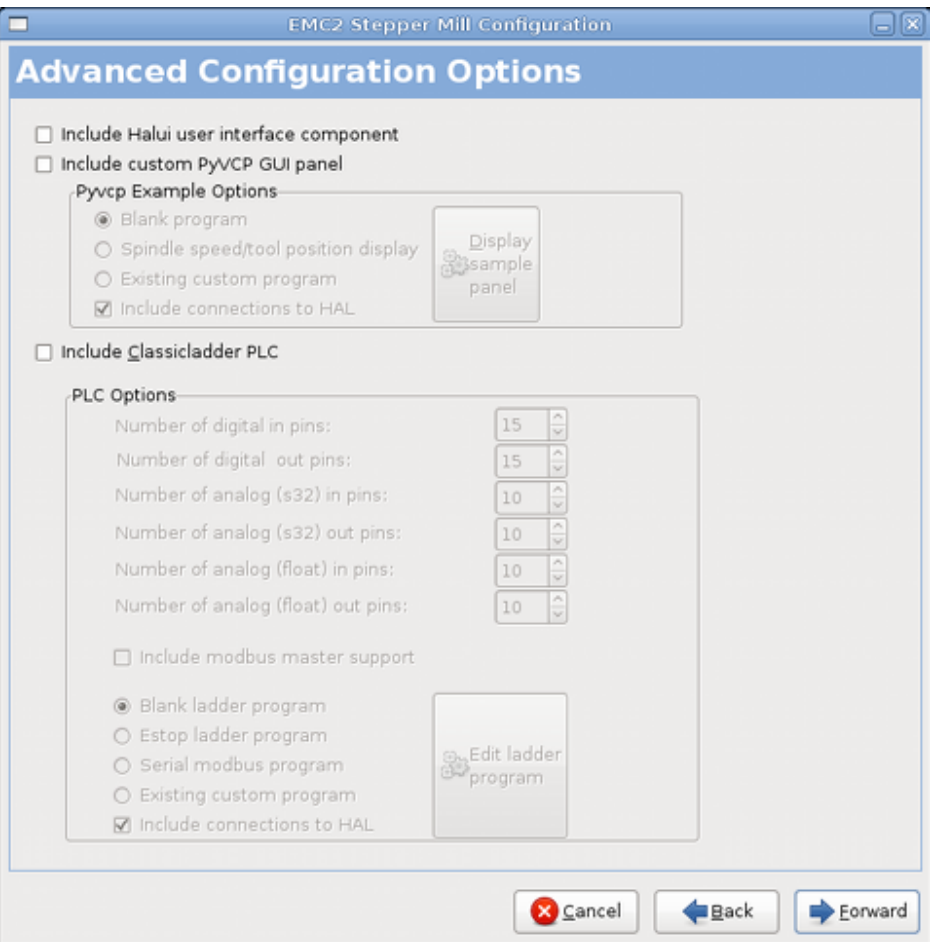

**Include halui** - эта функция добавит компонент интерфейса **Halui**. Смотрите руководство **Halui** для более подробной информации.

**Include pyVCP** - эта функия добавит панель **pyVCP**.

**Include ClassicLadder PLC** - эта функия добавит **ClassicLadder PLC**.

## **5.7 Machine configuration complete (завершение настройки)**

Нажмите "**Apply**", чтобы записать файл настройки. Теперь вы сможете перезапускать его для многократного использования.

## **5.8 Axis travel, home location, and home switch location (движение по осям, "домашняя" область и смена**

# **"домашней" области)**

Длина каждой оси ограничена. Физический конец оси называется **hard stop**.

Перед **hard stop** существует **limit switch**. Если **limit swtch** достигнул во время обычной операции, emc выключит усилитель мотора. Расстояние между **hard stop** и **limit switch** должно быть достаточным для того, чтобы мотор остановился.

Перед **limit switch** находится **soft limit**. Это ограничение для программы. Если MDI команда или g код достигает soft limit, она прекращает выполнение. Если перемещение шпинделя проходит через **soft limit**, оно прекратится именно в точке **soft limit**.

**Home switch** может быть расположен где угодно (между двумя противоположными **hard stop** оси). Если внешнее оборудование не выключает мотор по достижении **limit switch**, один из **limit switch** может использоватся как **home switch**.

**Zero position** - это точка **0** оси в системе координат станка. Обычно точка "ноль" располагается между противоположными **soft limit**.

### **5.8.1 Operation without limit switch (операции без limit switch)**

Станок может управляться без **limit switch**. В таком случает только **soft limit** будут останавливать мотор, чтобы он не достиг **hard stop**.

### **5.8.2 Operation without home switches (операции без home switch)**

Станок может управляться без **home switch**. Если станок имеет **limit switch**, но не имеет **home switch**, используйте **limit switch** как **home switch** (выберите **Minimum limit+home X** на выходе пина). Если станок не имеет ни **home switch** ни **limit switch**, или **limit switch** не может использоваться как **home switch** по какой-либо причине, вам придёт приводить станок в "домашнее" положение "на глаз" или используя выизуальные отметки.

## **5.9 Home and limit switch wiring options (настройки подключения home switch и limit switch)**

Лучший вариант подключения такой, когда на каждый отдельный switch приходится отдельный вход. Однако, параллельный порт компьютера поддерживает только 5 входов, в то время как на 3-ёх координатный станок нужно 9. Решение этой проблемы заключается в подключении некоторых switch друг к другу, то есть объединения их в один вход.

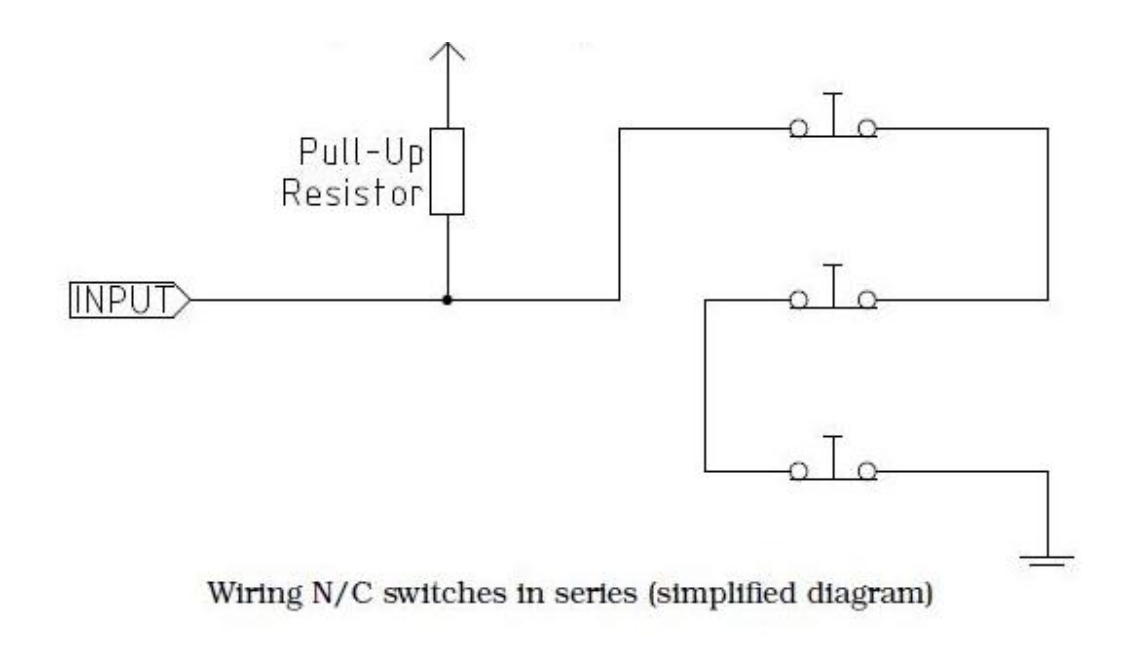

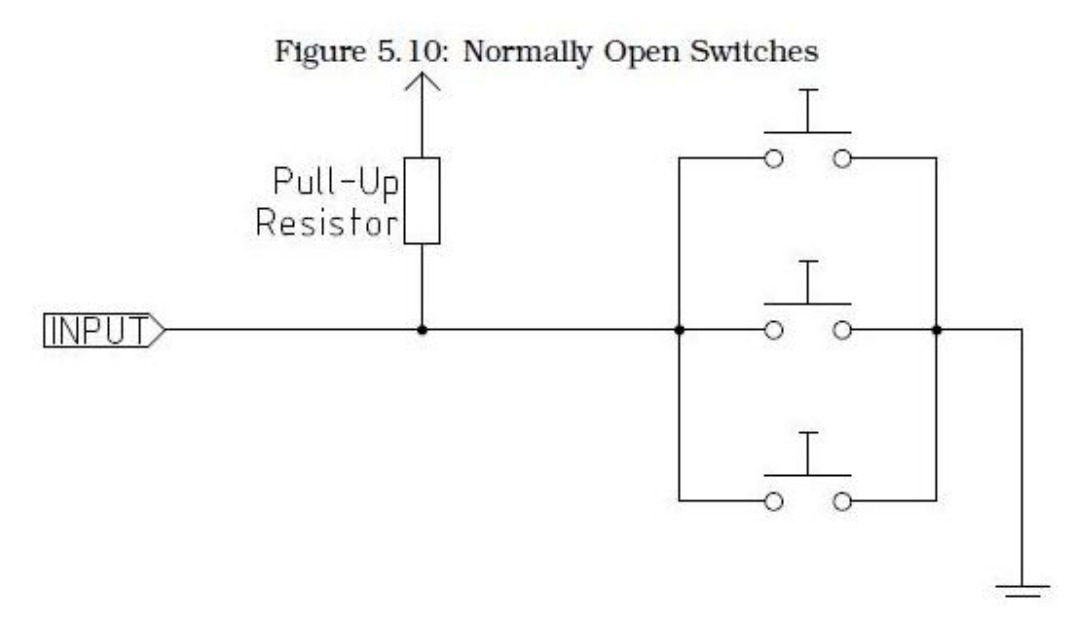

Stepconf поддерживает следующие комбинации:

- соединие home switch для всех осей
- соединение limit switch для всех осей
- соединение двух limit switch одной оси
- соединение limit switch и home switch одной оси

## Глава 6

# **Запуск EMC**

# **6.1 Invoking EMC (вызов emc)**

После установки, запускайте emc точно так же как и любое другое приложение для Linux: через терминал с помощью команды "emc", или через Applications->CNC menu.

# **6.2 Configuration selector (окно выбора конфигурации)**

По-умолчанию, окно выбора конфигурации появляется при первом запуске emc. Ваши собственные настройки отображаются вверху списка. Далее идут конфигурации для разного типа оборудования, и без этого оборудования не работают. Настройки, распологающиеся в категории "sim" работают без подключения оборудования.

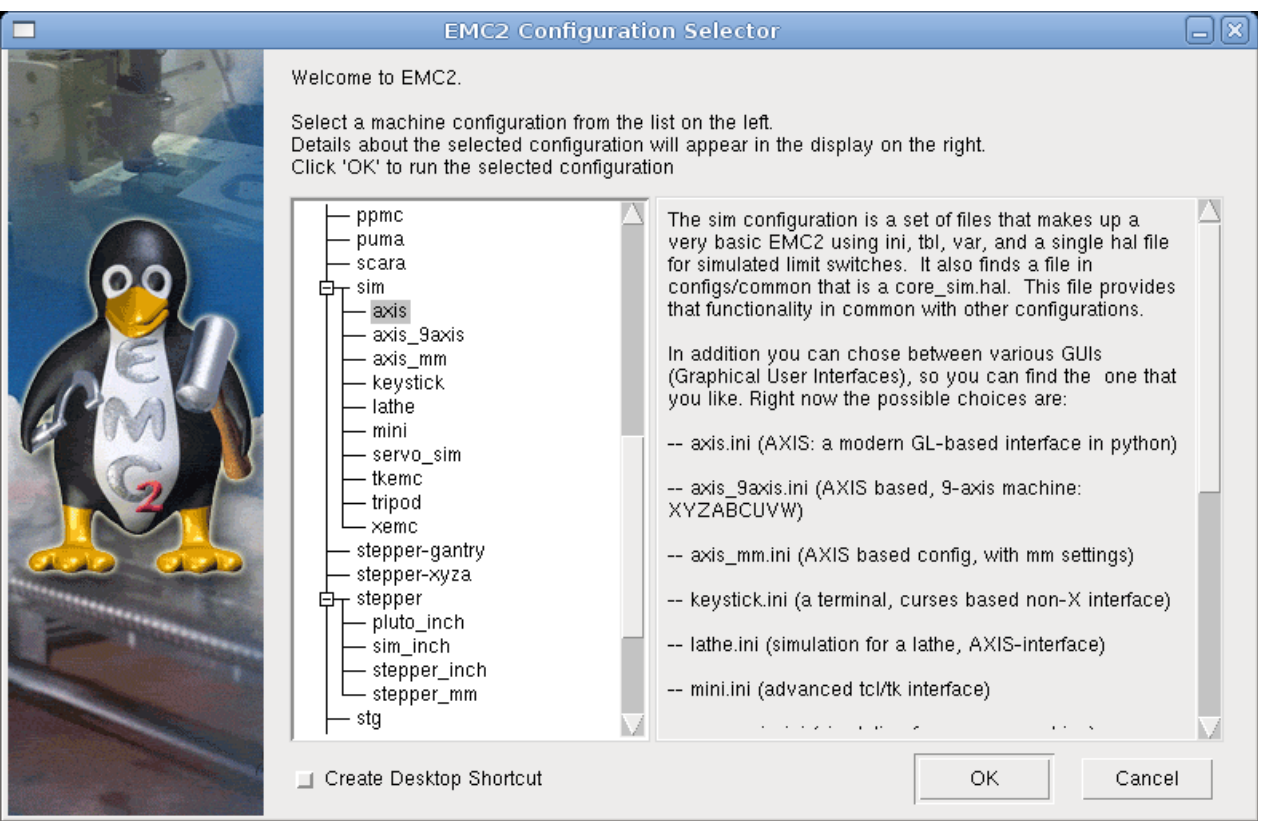

Кликните на любой конфигурации и справа появится подробная информация о ней. Двойной щелчок по кофигурации запускает программу с этими настройками. Поставьте галочку напротив "Create desktop shortcut", чтобы в следующий раз непосредственно запускать выбранные настройки.

После выбора и запуска конфигурации, етс предложит скопировать её в папку программы. Рекуомендуем выбрать "да", это защитит вашу информацию от непредвиденных сбоев компьютера.

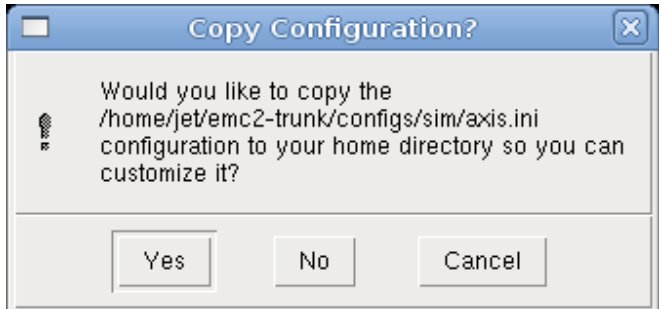

# 6.3 Next steps in configuration (дальнейшие шаги настройки)

После выбора конфигурации, которая подходит вышему станку и после сохранениё её, вы можете произвести более тонкую настройку. Смотрите "Integrator manual" для подробной информации по этому вопросу.

### Глава 7

# Ответы на популярные вопросы о Linux

Здесь представлено несколько базовых комант и техник для новичков Linux.

## 7.1 Automatic login (автоматический вход)

По-умолчанию, систем запрашивает имя пользователя и пароль при каждом включении компьютера. Для включения автоматического входа пройдите сюда: System/Administrator/Login window. Затем зайдите в Login window preferences (вам потребуется ваш пароль). В ветке Security поставьте флажок напротив Enable Automatic Login и выберите ваше имя пользователя.

# 7.2 Automatic startup (автоматический запуск)

Чтобы включить автоматический запуск етс при включении компьютера, пройдите сюда: System/Preferences/Sessions startup programs и добавьте новую программу. Найдите вашу конфигурацию и выберите .ini файл, затем поместите emc в начало пути. Пример:

emc /home/mycomputer/emc2/configs/mill/mill.ini

# 7.3 Man pages (страницы помощи)

Man pages генерируют страницы руководства в большинстве случаев. Обычно они доступны для большинства программ и команд Linux.

Чтобы увидеть man page откройте терминал. Например, если вы хотито узнать побольше о команде поиска, введите следующее:

man find

для навигиции используйте клавиши Page Up и Page Down. Для выхода нажмите Q.

# 7.4 List modules (список модулей)

Иногда возникает необходимость посмотреть список загруженных модулей. Введите в терминале:

**Ismod** 

Для отправки данных в текстовый файл:

Ismod > mymod.txt

## 7.5 Editing a root file (редактирование корневого файла)

Редактирование некоторых корневых файлов может иметь печальные последствия. Будьте осторожны. Вы можете открыть и просматривать большинство корневых файлов, но они откроются в режиме "только чтение".

## 7.5.1 The command line way (открыть файл через командную строку)

Чтобы открыть файл через командную строку введите:

sudo gedit

### 7.5.2 The GUI way (открыть файл при помощи GUI)

1. ПКМ на рабочем столе, выберите "Create launcher"

2. Введите имя, например, sudo edit

3. Введите gksudo "gnome-open %u" как команду и сохраните загрузчик на ваш рабочий стол

4. Перемещайте файл на ваш загрузчик, чтобы редактировать его

# **7.5.3 Root access (доступ к корню)**

Для осуществление доступо к корню напишите в терминале

sudo -i

Затем введите ваш пароль.

# **7.6 Terminal commands (команды терминала)**

# **7.6.1 Working directory (рабочая директория)**

Чтобы найти путь к директории, с котороый вы работаете, введите в строке терминала следующее:

pwd

# **7.6.2 Changing directories (смена директорий)**

Чтобы подняться на один уровень вверх, введите

cd ..

Чтобы подняться на два уровня вверх, введите

 $cd$   $.1.$ 

Чтобы спуститься в emc2/configs поддиректории, введите

cd emc2/configs

## **7.6.3 Listing files in a directory (просмотр списка файлов)**

Чтобы увидеть списокфайлов в директории, введите

dir или ls

# **7.6.4 Finding a file (поиск файлов)**

Команда посика может вызвать затруднения у начинающих пользователей

Linux. Основной синтаксис такой:

find starting-directory parameters action

Например, чтобы найти все файлы .ini директории етс2, сперва нужно ввести команду "pwd", чтобы найти директорию.

Вот что получится (пример):

/home/joe

Теперь используйте полученный адрес для посика:

find /home/joe/emc2 -name \*.ini -print

"-name" - это имя файла, который вы ищите, "-print" - это команда, которая выводит результаты поиска в окне терминала, "\*.ini" - говорит о том, что нам нужны все файлы с расширением .ini.

Чтобы найти все файлы и поддиректории в указанной директории, введите:

find -L /home/joe/emc2 -name \*.ini -print

# 7.6.5 Searching for text (посик по тексту)

grep -i -r 'текст посика' \*

Эта команда найдёт все файлы с указанным текстом в диретоии и её поддиректориях.

### 7.6.6 Bootup messages (загрузочные сообщения)

Чтобы посмотреть загрузочные сообщения используйте команду "dmesq". Чтобы сохранить полученную информацию в файле, введите:

 $d$ mesa > bootmsa.txt

Этот файл может пригодится, когда у вас появится проблема, с который вы не сможете справиться. Показав файл загрузки профессионалу, вы сможете получить помощь в решении.

## 7.7 Convinience items (повышение удобства)

## 7.7.1 Terminal launcher (загрузчик терминала)

Добавить загрузчик терминала на пенель инструментов вверху экрана, можно

щёлкнув по ней ПКМ. Выберите "Add to panel".

# **7.8 Hardware problems (проблемы с оборудованием)**

## **7.8.1 Hardware info**

Чтобы узнать, какие устройства подключены к вашей материнской плате, введите:

lspci -v

# **7.8.2 Monitor resolution (разрешение монитора)**

Во время установки, Ubuntu попытается определить разрешение монитора. Если это ему не удалось, вы не сможете выставить разрешение больше чем 800x600.

Инструкции по устраниению этой проблемы здесь:

http://help.ubuntu.com/community/FixVideoResolutionHowto